## **MyLab / Mastering Student Temporary Access**

Temporary access allows you to fully participate in your instructor's online course for up to 17 days without payment while waiting on financial aid. The temporary access option will appear on the payment page if it is available for your course.

Anytime before the  $17<sup>th</sup>$  day you should pay or use an access code to maintain access to the course and your work. You can pay after the 17<sup>th</sup> day and regain access to your course, but you may miss deadlines, or important notices from your instructor.

**What You Need to Register** 

An instructor-provided **Course ID:** \_\_\_\_

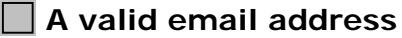

 $\blacktriangleright$ 

Your instructor will use this email address to communicate with you. In addition, registration confirmation and payment instructions will also be sent to this address.

**Temporary Access Registration and First Time Sign In Instructions**

Go to www.pearsonmylab.com or www.pearsonmastering.com and click **Student** under *Register.*

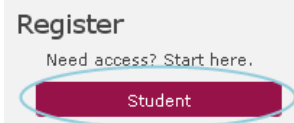

Enter the Course ID, click **Continue** and verify your course information.

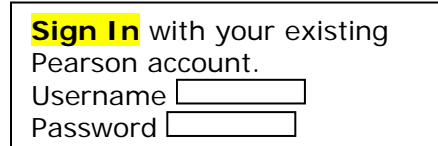

**OR**

**Create an account** if you don't already have one. Remember to write down the username/password you create.

On the payment page, scroll down and click the temporary access link.

Waiting for financial aid? Get temporary access without payment for 17 days.

 From the confirmation page, click **Go To Your Course**, and then in the left panel, click the *course name* to start your work.

**To Sign In to Your Course Later** 

- Return to www.pearsonmylab.com or www.pearsonmastering.com
- Click **Sign In** and enter your Pearson account username/password.

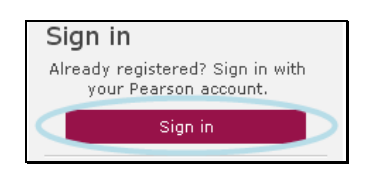

## **Changing Temporary Access to Full Access Instructions**

Your instructor chose MyLab / Mastering to help you succeed in your course. With rich media, eText and much more, your course provides you with the resources to master even the most difficult concepts.

To get full access to your MyLab / Mastering course after registering with temporary access, you must use an access code, a credit card, or a PayPal account.

- P Return to www.pearsonmylab.com or www.pearsonmastering.com
- Click **Sign In** and enter your previously created Pearson account username/password.

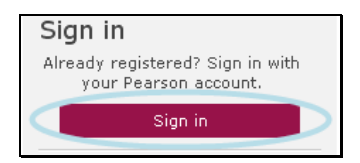

*NOTE:* Make sure you upgrade from your existing Pearson account. Creating a new username/password will cause your grades from the first 17 days to be unavailable to you.

Click the **Pay or use an access code now** link under the course you want to pay for.

Your temporary access expires in # days. <mark>Pay or use</mark> an access code now.

*NOTE:* If your temporary access has expired, you may see an expired subscription notice. After clicking the **Pay or use an access code now** link from the expired notice, you will be asked for the Course ID for which you are paying, so be sure to have that available.

 $\triangleright$  Select a payment option:

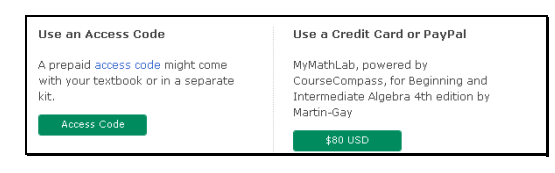

- If you already purchased an *access code*, click **Access Code**, enter the *access code* in the boxes, and click **Finish**.
- If you plan to pay using a *credit card* or *PayPal*, select the access option you want. Enter the billing and payment information, and then click **Review** and **Make Payment**.
- You are now set for the rest of the semester. From the confirmation page, click **Go To Your Course**, and then in the left panel, click the *course name* to continue your work.

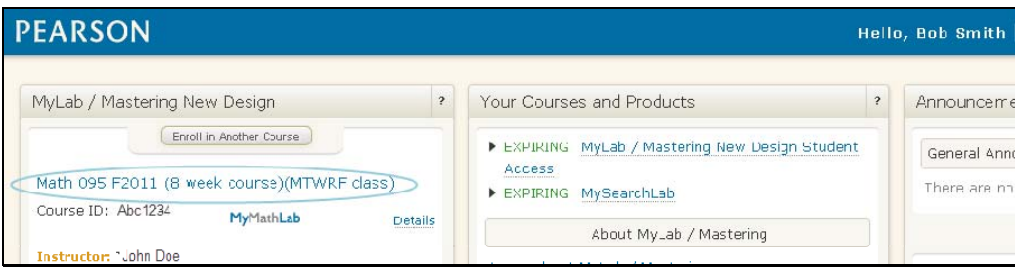